# **ウイルスバスター クラウド月額版 インストール方法**

## **1**

 お使いのウェブブラウザ(IntrnetExplorer、FireFoxなど)からTCCのホームページを開きます。 《 TCCホームページ https://www.torichu.ne.jp 》

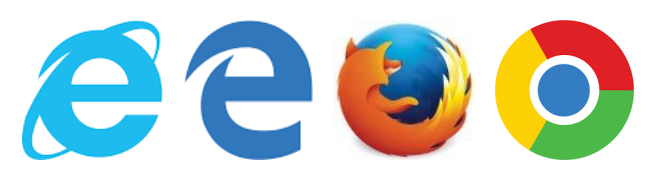

### **2**

TCCのトップページ中段にある『インターネット』の中の『オプションサービス』クリックします。

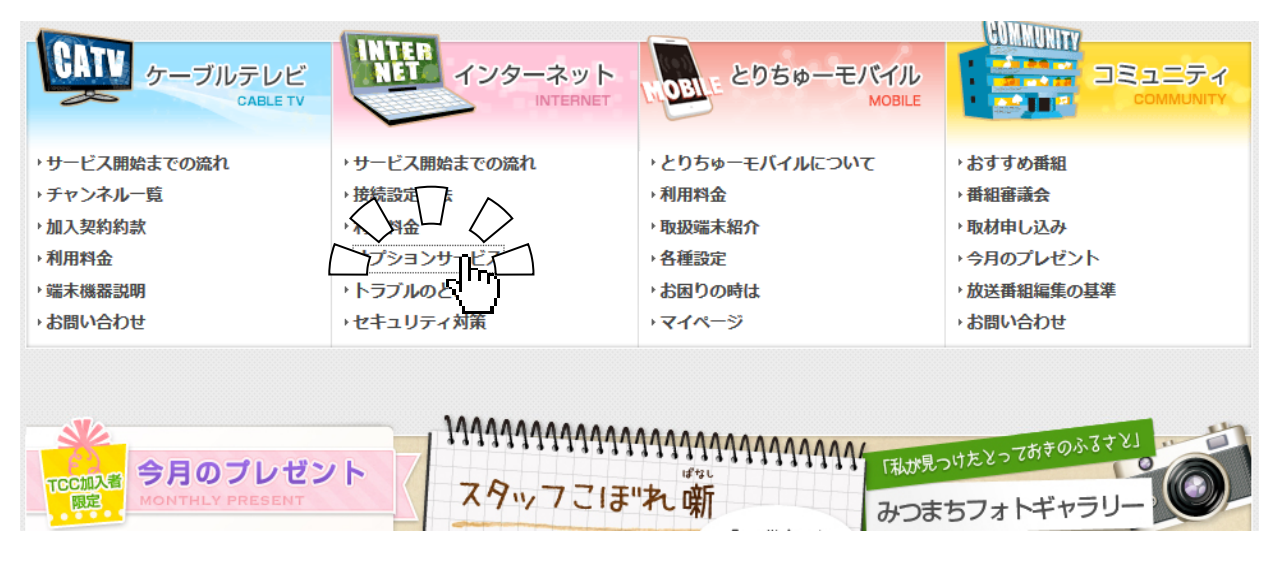

## **3**

 表示されたページからご利用先のエリアをクリックし(下の図では『北栄町・湯梨浜町エリアの方へ』を 選択)、サービスの一覧から『ウイルスバスター クラウド月額版』をクリックします。

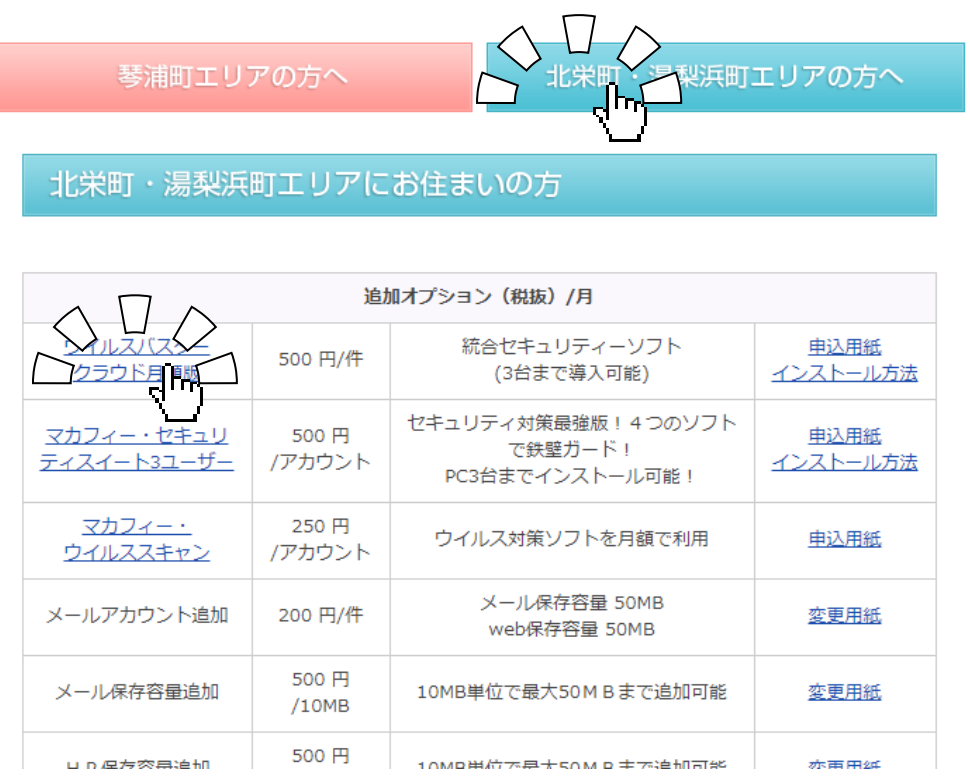

**4**

 『ウイルスバスター クラウド月額版』のページが開きますので、内容を確認し、画面右上の 『ダウンロード』をクリックします。

《https://www.trendmicro.com/ja\_jp/forHome/xsp/vb/dl/win\_dl.html》

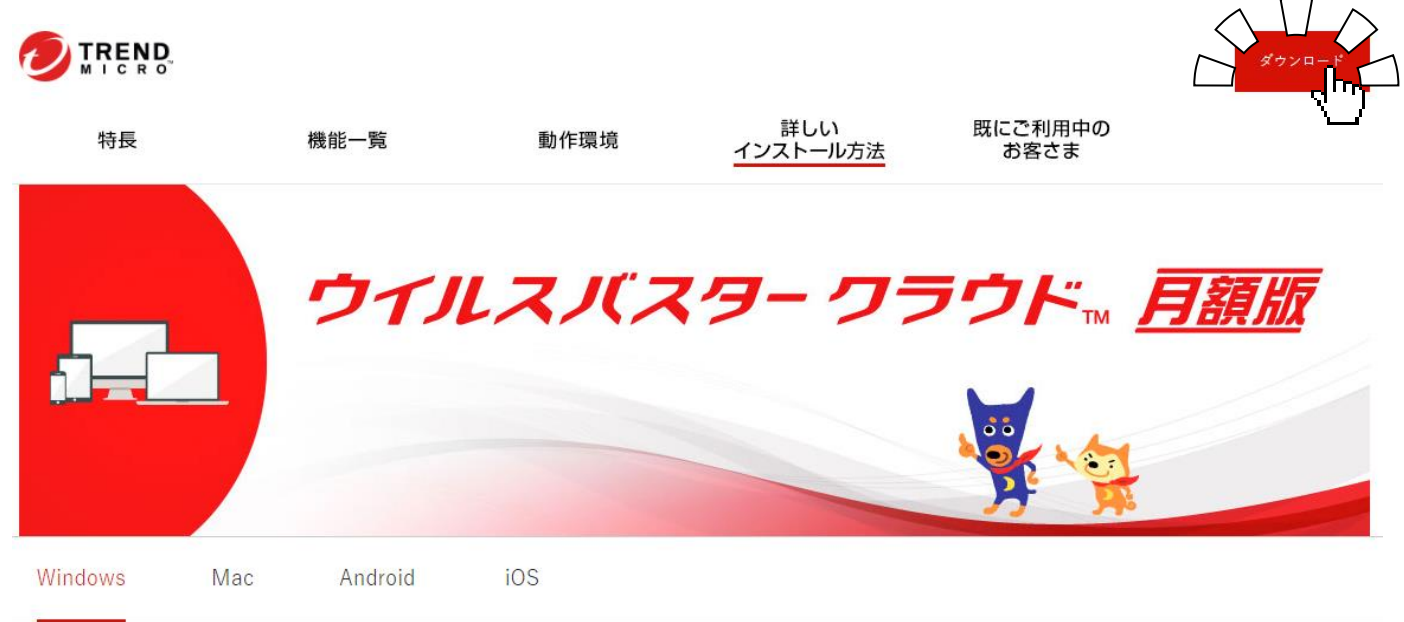

**5**

 『ウイルスバスター クラウド月額版 インストール方法』のページが開きますので、表示の手順に 従って『ダウンロード』、及び『インストール』を行います。

#### **※注意**

 **Windows版・Mac版・Android版・iOS版がありますので、お使いの機種に合わせてダウンロード、 インストールを行って下さい。**

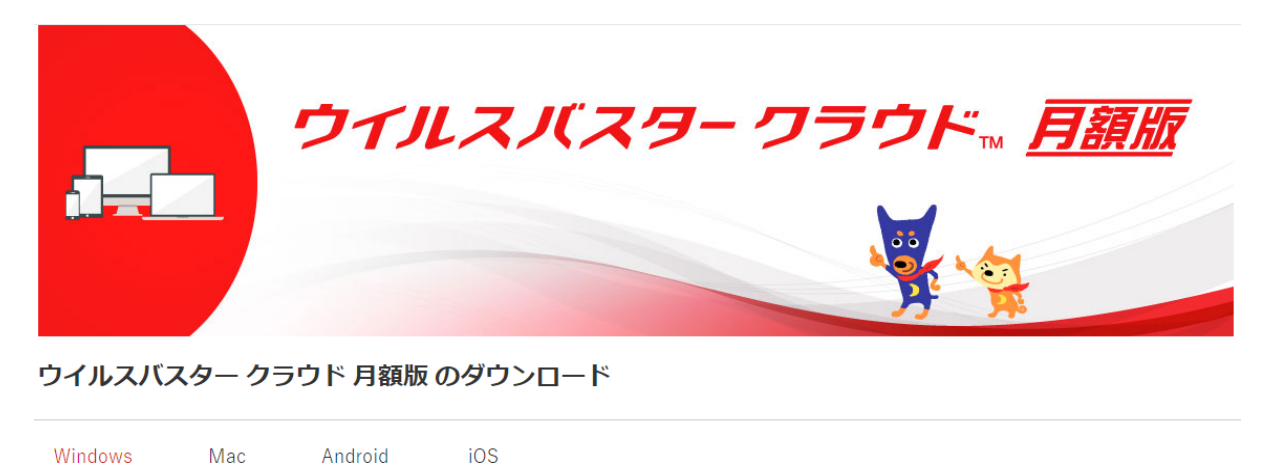

ウイルスバスター クラウド 月額版 (Windows版) のダウンロード

まず、動作環境をご確認いただいた上で、ウイルスバスター クラウド 月額版 (Windows版) をインストールし、ユーザ登録を完了します。

かんたん!インストール (推奨)